# <span id="page-0-4"></span>**Import Sessions**

<span id="page-0-0"></span>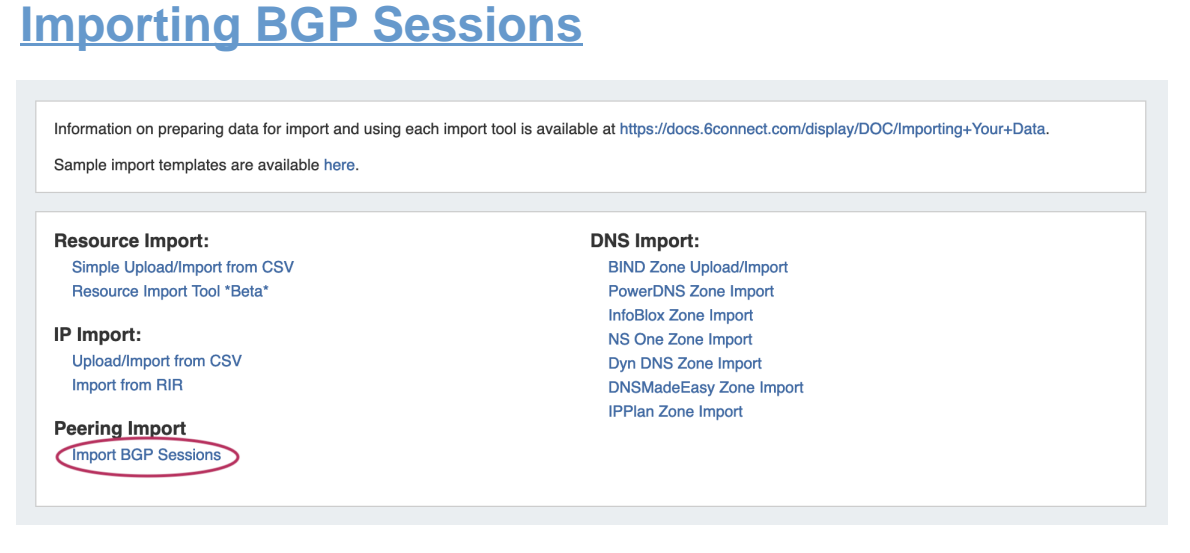

Importing peering sessions requires Admin-level permissions, and is accessible only from the Admin section of ProVision.

From the Admin section of ProVision, navigate to the **Data Import Tab.** Under Peering Import, select **Import BGP Sessions.** This will take you to the Peering Import section of ProVision.

- [Importing BGP Sessions](#page-0-0)
	- <sup>o</sup> [Standard BGP Session Import](#page-0-1)
		- [Before You Begin](#page-0-2)
		- **[Load Router Sessions](#page-0-3)**
		- **[Edit Sessions \(Optional\)](#page-1-0)**
		- [Select Groups and Sessions](#page-1-1)
	- <sup>o</sup> [Importing with Router File Connectors](#page-1-2)
		- [Step 1](#page-1-3)
		- [Step 2](#page-2-0)
		- [Step 3](#page-2-1)
		- [Via APIv2](#page-3-0)
	- [Additional Information](#page-3-1)

# <span id="page-0-1"></span>**Standard BGP Session Import**

### <span id="page-0-2"></span>**Before You Begin**

Before attempting a session import, ensure that the applicable exchange and router have been added into ProVision. See [Peering Exchanges](https://docs.6connect.com/display/DOC730/Peering+Exchanges) and [Peering Routers](https://docs.6connect.com/display/DOC730/Peering+Routers) for details.

### <span id="page-0-3"></span>**Load Router Sessions**

First, select the desired exchange and router. Routers with Logical Systems information will show up as the router name with the Logical System info in parenthesis (e.g. "Juniper (test)"). Then click "Load Sessions".

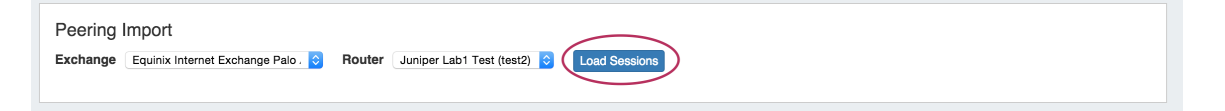

Peer Group and Sessions will then display below your selections.

### <span id="page-1-0"></span>**Edit Sessions (Optional)**

The available peer Groups and Sessions will display below your selected exchange and router.

If edits need to be made to the session prior to import, click on the wrench icon to open field edits.

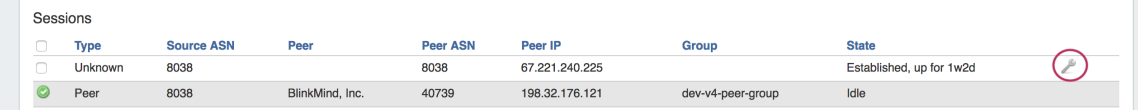

Make the changes to desired field(s), then click "Done" to save your changes and proceed to importing.

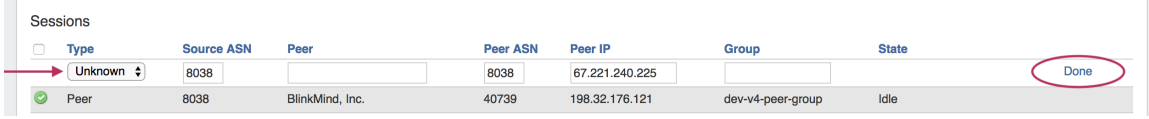

### <span id="page-1-1"></span>**Select Groups and Sessions**

Lastly, select the check box next to each Session to import (or the check box at the top to select all sessions) and click "Import Selected Sessions".

Successful imports will then display with a green check mark at the beginning of the row.

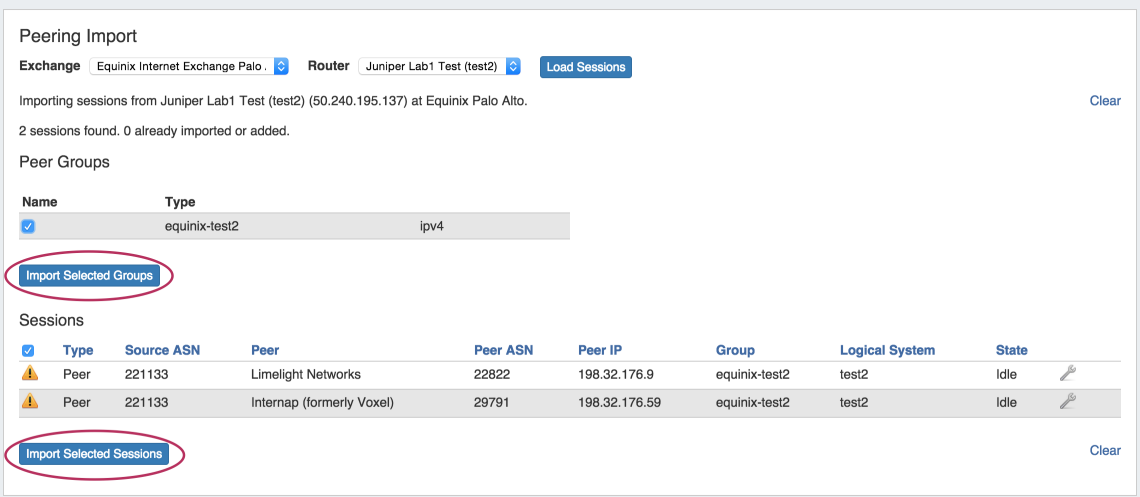

Once imported, you can manage and configure your sessions from the Peering Tab.

# <span id="page-1-2"></span>**Importing with Router File Connectors**

Note: These connector types are only used for this direct data import process - do not select these for standard ProVision router Λ /session creation, as peering management functions (config pushes, session states, etc) do not obtain a router connection while using File Connectors.

File Connectors should only be used in rare circumstances where direct router access is unavailable.

### <span id="page-1-3"></span>**Step 1**

Generate a router response data text file (it should be named "cisco\_router\_data.txt", "juniper\_router\_data.txt" or "arista\_router\_data.txt") and place it in ProVision's /data directory.

To generate the router response, run the following commands:

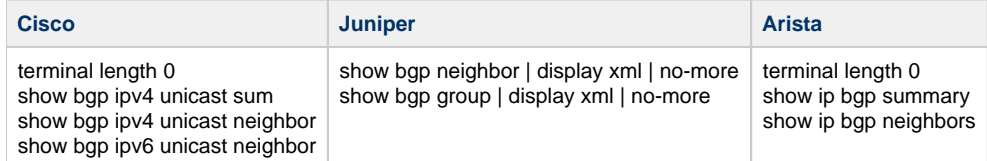

### <span id="page-2-0"></span>**Step 2**

Create a new 'Router' in ProVision, selecting the appropriate file connector as the Router Make type - CiscoFile, JuniperFile, or AristaFile.

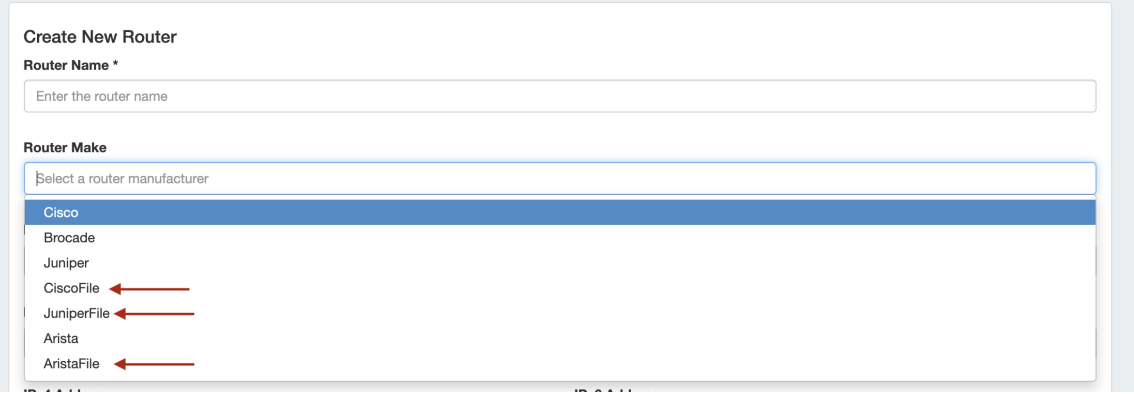

# <span id="page-2-1"></span>**Step 3**

Navigate to Admin Data Import [Peering BGP Import](#page-0-4).

Select the appropriate exchange, then the File Connector Router that you created.

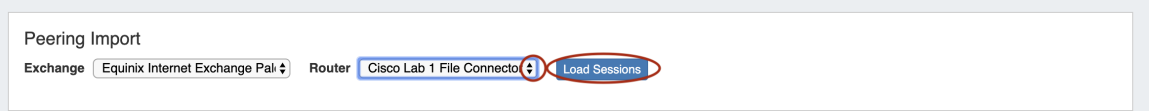

Click "Load Sessions", and the sessions contained within the router data file will be available to review, select, and/or import into ProVision.

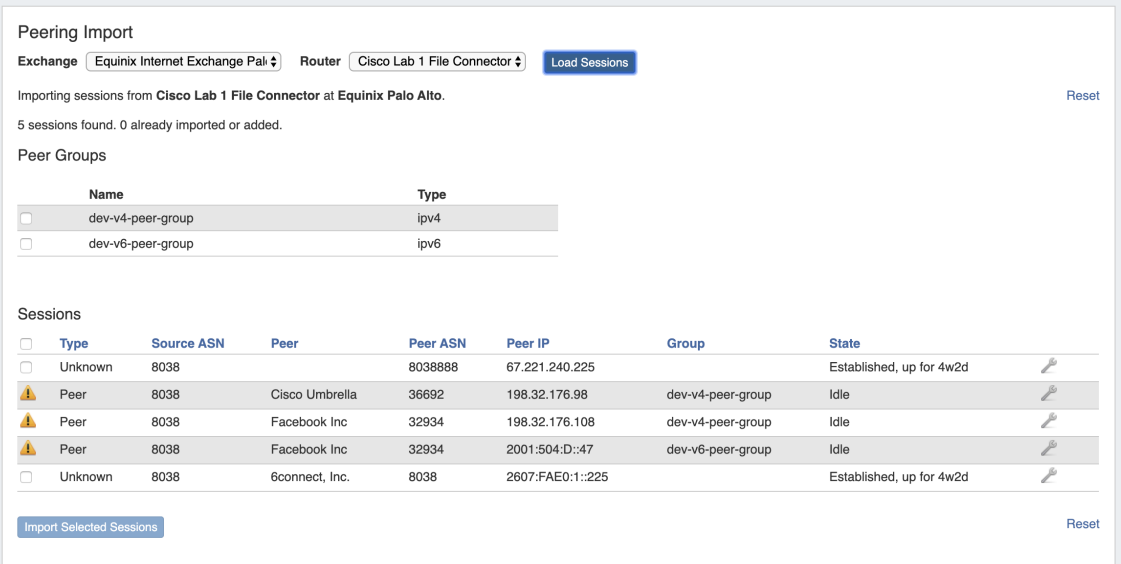

### <span id="page-3-0"></span>**Via APIv2**

The same import process may also be performed via APIv2, using the following information:

- 1) "router id" contained within the URL for an already-created File Connector Router
- 2) "ix\_id" (the ID of the exchange) in the body
- 3) "router\_response" (the output from the router) in the body

The APIv2 details can be view from ProVision swagger documentation at ['instance']/dev/swagger/spec.php?family=peering#/default /single\_parse\_bgp\_info

# <span id="page-3-1"></span>**Additional Information**

See the following areas for more information on working with Peering tasks:

- [Peering](https://docs.6connect.com/display/DOC730/Peering+v2)
- [Peering Exchanges](https://docs.6connect.com/display/DOC730/Peering+Exchanges)
- [Peering Routers](https://docs.6connect.com/display/DOC730/Peering+Routers)
- [Peering Sessions](https://docs.6connect.com/display/DOC730/Peering+Sessions)